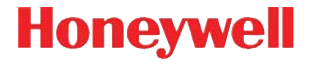

**Voyager 9520/40 Voyager GS9590 Eclipse 5145**

**Kurzanleitung**

VG-ECL-DE-QS Rev C 6/12

# **Erste Schritte**

Schalten Sie den Computer aus, bevor Sie den Scanner anschließen. Starten Sie den Computer neu, nachdem Sie den Scanner ordnungsgemäß angeschlossen haben.

#### **Scanner anschließen USB:**

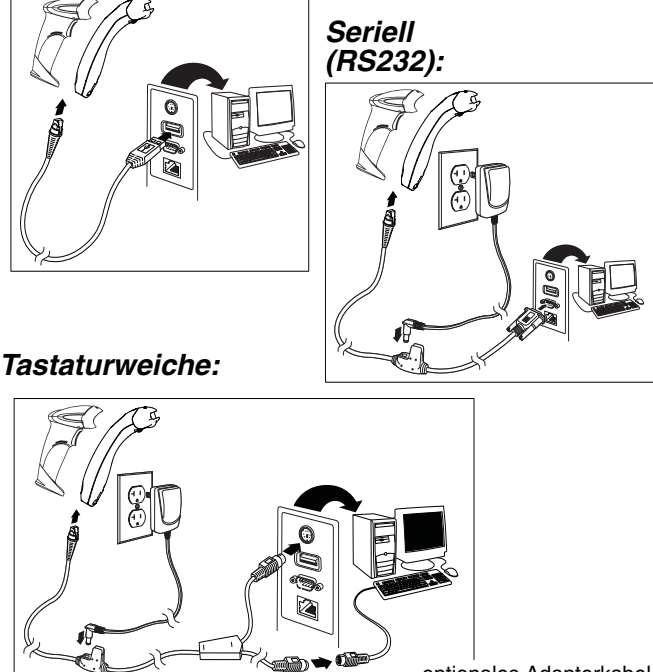

optionales Adapterkabel

#### **Leseverfahren**

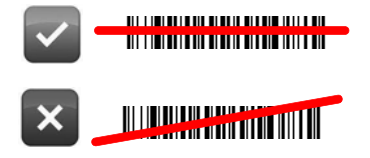

#### **Standardwerte wiederherstellen**

Zum Wiederherstellen der Standardeinstellungen scannen Sie **Standardeinstellungen aktivieren** und anschließend **Standardeinstellungen wiederherstellen**.

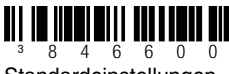

Standardeinstellungen aktivieren

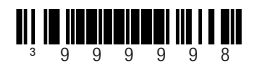

Standardeinstellungen wiederherstellen

# **Schnittstellenauswahl USB**

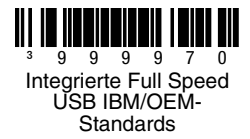

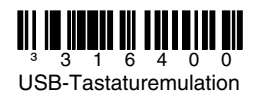

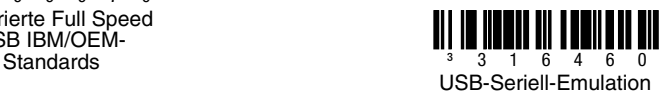

#### **Tastaturweiche PS2**

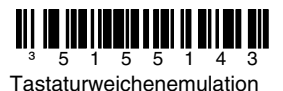

#### **Landesspezifische Tastatur**

Scannen Sie einen Barcode zur Auswahl einer der folgenden länderspezifischen Tastaturvorlagen. Im Konfigurationshandbuch finden Sie weitere länderspezifische Tastatureinstellungen.

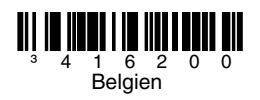

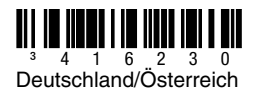

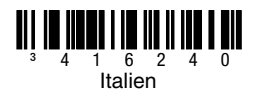

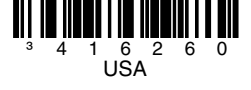

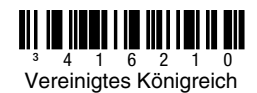

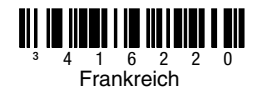

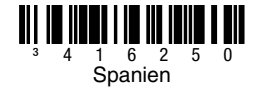

#### **ALT-Modus**

Hinweis: Scannen Sie den ALT-Modus, nachdem Sie den entsprechenden länderspezifischen Tastaturcode gescannt haben.

Enthält der Barcode Sonderzeichen aus der erweiterten ASCII-Tabelle, wie zum Beispiel ein a mit einem Umlaut (ä), scannen Sie den **ALT-Modus-Ein**-Barcode. Die Daten werden dann mit den Sonderzeichen ausgegeben.

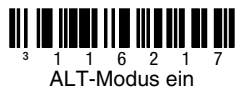

**RS232-Kommunikationsbefehle**

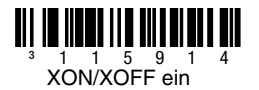

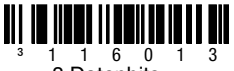

8 Datenbits

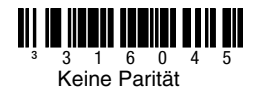

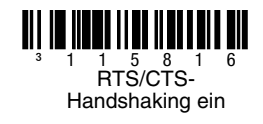

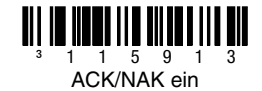

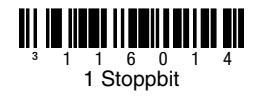

# **Präfix**

Scannen Sie einen der folgenden Barcodes zum Programmieren des Scanners, um vor jedem Barcode ein Textstartzeichen oder AIM-, NCR- oder Nixdorf-Identifikationszeichen hinzuzufügen oder zu entfernen.

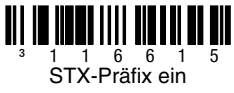

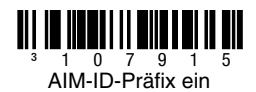

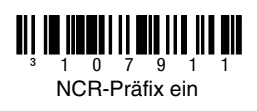

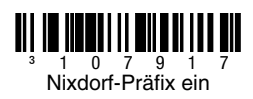

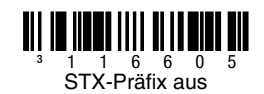

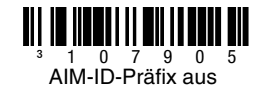

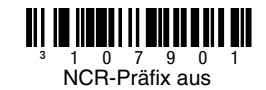

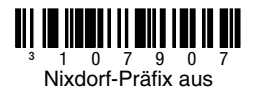

# **Suffix**

Scannen Sie einen der folgenden Barcodes zum Programmieren des Scanners, um nach jedem Barcode einen Zeilenumbruch, Zeilenvorschub, einen Tabulatorstopp oder ein Textendezeichen hinzuzufügen oder zu entfernen.

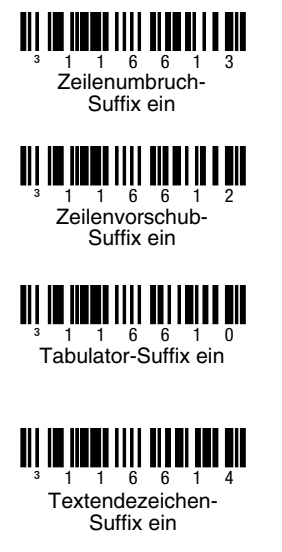

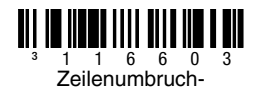

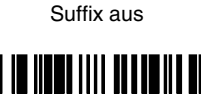

³116602 Zeilenvorschub-Suffix aus

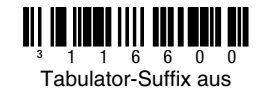

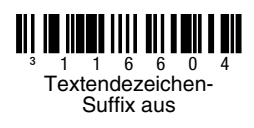

## **Vom Benutzer konfigurierbares Präfix/Suffix**

Ein oder zwei Präfix- oder Suffixzeichen können hinzugefügt und für die Datenübertragung zugewiesen werden. Verwenden Sie für Ihr Präfix oder Suffix einen der folgenden Codes mit einer 3-Codebytefolge, die das gewünschte Zeichen darstellt [\(siehe](#page-16-0)  [ASCII-Konvertierungstabelle](#page-16-0)). (Im Single-Line-Konfigurationshandbuch finden Sie nähere Informationen über das Hinzufügen weiterer Präfix-/Suffixzeichen.)

Scannen Sie den **Programmierung starten/beenden**-Barcode, um zu beginnen. Scannen Sie dann das dreistellige Dezimaläquivalent des ASCII-Zeichens an die entsprechende Zeichenposition mit den Codebyte-Barcodes [\(siehe Codebytes](#page-15-0)). Zum Speichern scannen Sie noch einmal den **Programmierung starten/beenden**-Barcode.

Beispiel: Zum Hinzufügen eines Sternchens (\*) als Präfix scannen Sie die Barcodes:

- 1. Programmierung starten/beenden<br>2. Konfigurierbares Präfix 1
- 2. Konfigurierbares Präfix 1
- 3. Codebyte 0
- 4. Codebyte 4
- 5. Codebyte 2
- 6. Programmierung starten/beenden

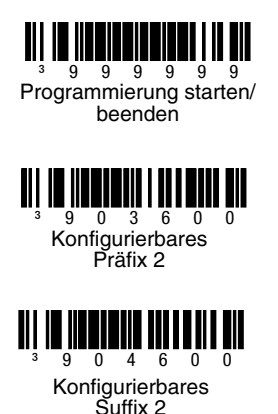

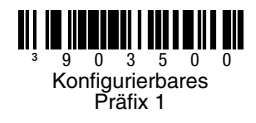

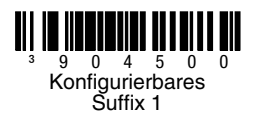

# **Anhänge**

Scannen Sie einen der folgenden Barcodes, um Ihren Scanner für 2-oder 5-stellige Barcodeanhänge zu programmieren.

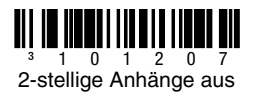

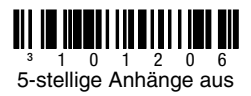

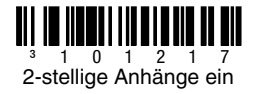

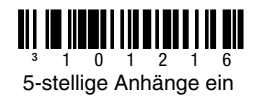

**977-Anhang erforderlich (2-stellig):** Aktivieren Sie diese Funktion, wenn für EAN-13-Codes, die mit 977 beginnen, ein 2-stelliger Anhang erforderlich ist.

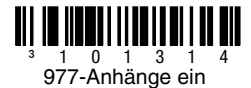

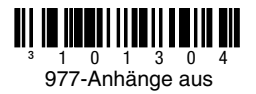

#### **UPC/EAN-Formatierung**

Scannen Sie **UPC-A zu EAN-13 konvertieren**, und vor dem Konvertieren eines UPC-A-Barcodes zu EAN-13 wird eine führende Null übertragen.

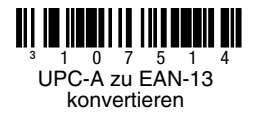

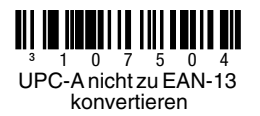

Scannen Sie **Führende Null mit UPC-E übertragen**, um vor jedem UPC-E-Barcode eine Null zu übertragen.

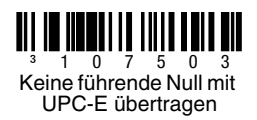

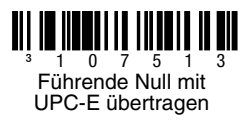

Scannen Sie **UPC-A-Zahlensystem übertragen**, um die führende Ziffer von UPC-A mit den Barcodedaten zu übertragen. Scannen Sie **UPC-A-Zahlensystem nicht übertragen**, um nur die Daten ohne führende Ziffer zu übertragen

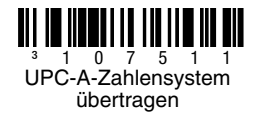

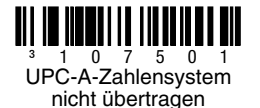

**UPC-E auf 12 Stellen erweitern** erweitert den UPC-E-Code auf das 12-stellige UPC-A-Format.

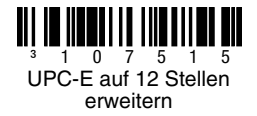

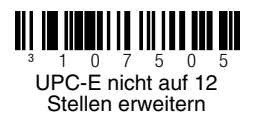

Beim Scannen von **Code 39 Voll-ASCII ein** werden bestimmte Zeichenpaare im Barcodesymbol als einzelnes Zeichen interpretiert. Beispiel: \$V wird als das ASCII-Zeichen SYN und /C als das ASCII-Zeichen # decodiert.

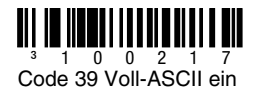

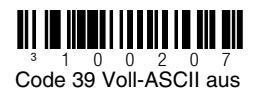

## **Prüfziffer**

Mit der folgenden Auswahl können Sie festlegen, ob die Prüfziffer am Ende der gescannten UPC-A- oder UPC-E-Daten übertragen werden soll oder nicht.

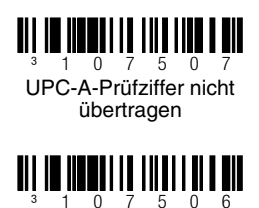

\*UPC-E-Prüfziffer nicht übertragen

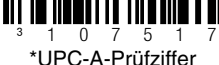

übertragen

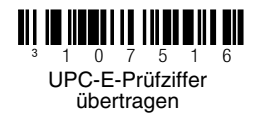

## **CodeGate-/Manuell-Aktivierung (Voyager 9520/40, VoyagerGS 9590)**

Mit den folgenden Programmiercodes können Sie die CodeGate-Schaltflächen/Trigger-Funktionen steuern: Sobald CodeGate **Aktiv** ist, müssen Sie zum Lesen eines Barcodes die Schaltfläche CodeGate (oben auf dem Scanner) oder den Trigger drücken. Ist CodeGate **Nicht aktiv**, müssen Sie die CodeGate-Schaltfläche/den CodeGate-Trigger nicht drücken. Barcodes werden automatisch gelesen, wenn sie sich im Sichtfeld des Scanners befinden.

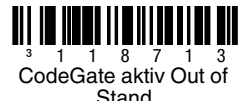

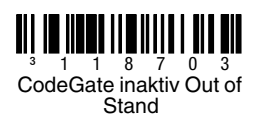

## **Hostkonfigurationen**

Scannen Sie einen der folgenden Codes, scannen Sie anschließend den **Standardwerte wiederherstellen**-Code, um den Scanner für eine der folgenden Konfigurationen zu programmieren.

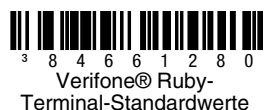

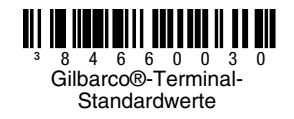

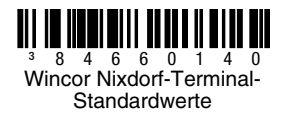

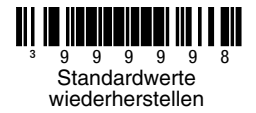

#### **Verschiedenes**

**Symbolmindestlänge** legt die Mindestanzahl von Zeichen für Nicht-UPC/EAN-Barcodes fest. Scannen Sie den **Programmierung starten/beenden**-Barcode, um zu beginnen. Scannen Sie **Symbolmindestlänge**, und scannen Sie die zulässige Mindestanzahl von Zeichen unter Verwendung der folgenden Codebyte-Barcodes ein. Zum Speichern scannen Sie noch einmal den **Programmierung starten/beenden**-Barcode.

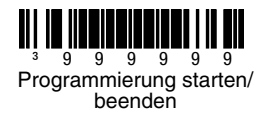

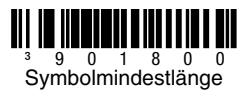

<span id="page-15-0"></span>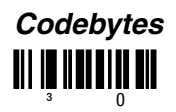

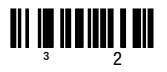

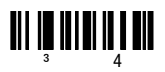

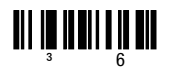

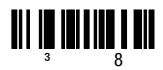

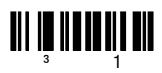

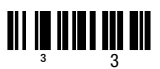

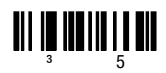

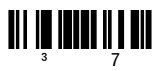

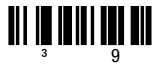

## <span id="page-16-0"></span>**ASCII-Konvertierungstabelle**

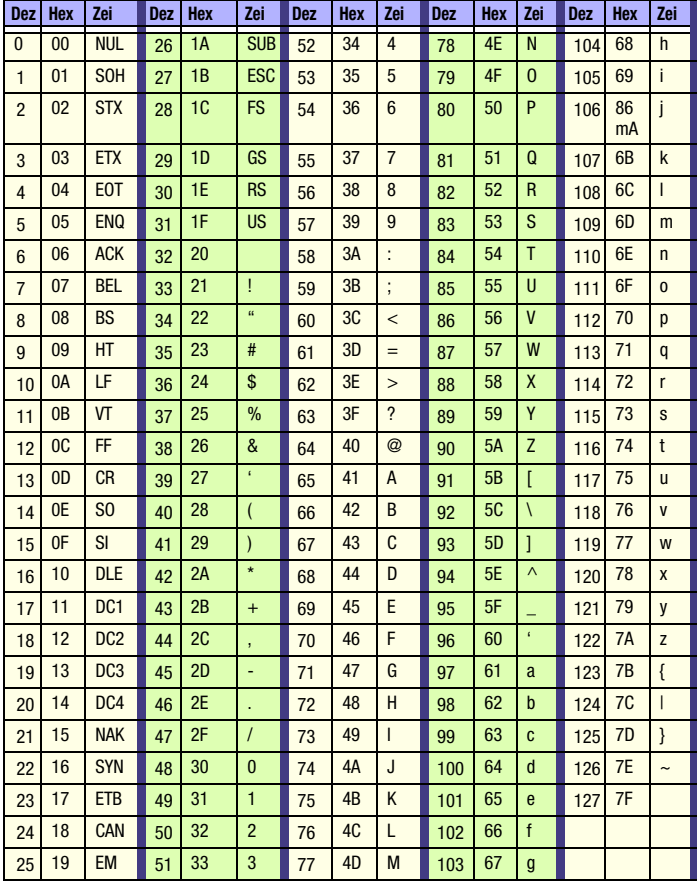

## **Technische Unterstützung**

Kontaktinformationen für den technischen Support, Produktservice und Reparaturen finden Sie unter [www.honeywellaidc.com.](http://www.honeywell.com/aidc)

# **Beschränkte Gewährleistung**

[Garantieinformationen für Ihr Produkt finden Sie unter](http://www.honeywellaidc.com/warranty_information)  www.honeywellaidc.com/warranty\_information.

# **Bedienungsanleitung**

Besuchen Sie [www.honeywellaidc.com.](http://www.honeywell.com/aidc) Dort finden Sie länderspezifische Versionen dieses Dokuments, und dort können Sie auch das Konfigurationshandbuch und das Installations-/Benutzerhandbuch herunterladen.

## **Patente**

[Patentinformationen erhalten Sie unter](http://www.honeywellaidc.com/patents) www.honeywellaidc.com/patents.

#### **Disclaimer**

Honeywell International Inc. ("HII") reserves the right to make changes in specifications and other information contained in this document without prior notice, and the reader should in all cases consult HII to determine whether any such changes have been made. The information in this publication does not represent a commitment on the part of HII.

HII shall not be liable for technical or editorial errors or omissions contained herein; nor for incidental or consequential damages resulting from the furnishing, performance, or use of this material.

This document contains proprietary information that is protected by copyright. All rights are reserved. No part of this document may be photocopied, reproduced, or translated into another language without the prior written consent of HII.

© 2010-2012 Honeywell International Inc.Alle Rechte vorbehalten.

Internet-Adresse: www.honeywellaidc.com